# Handleiding

Connect in combinatie met WinBooks Classic

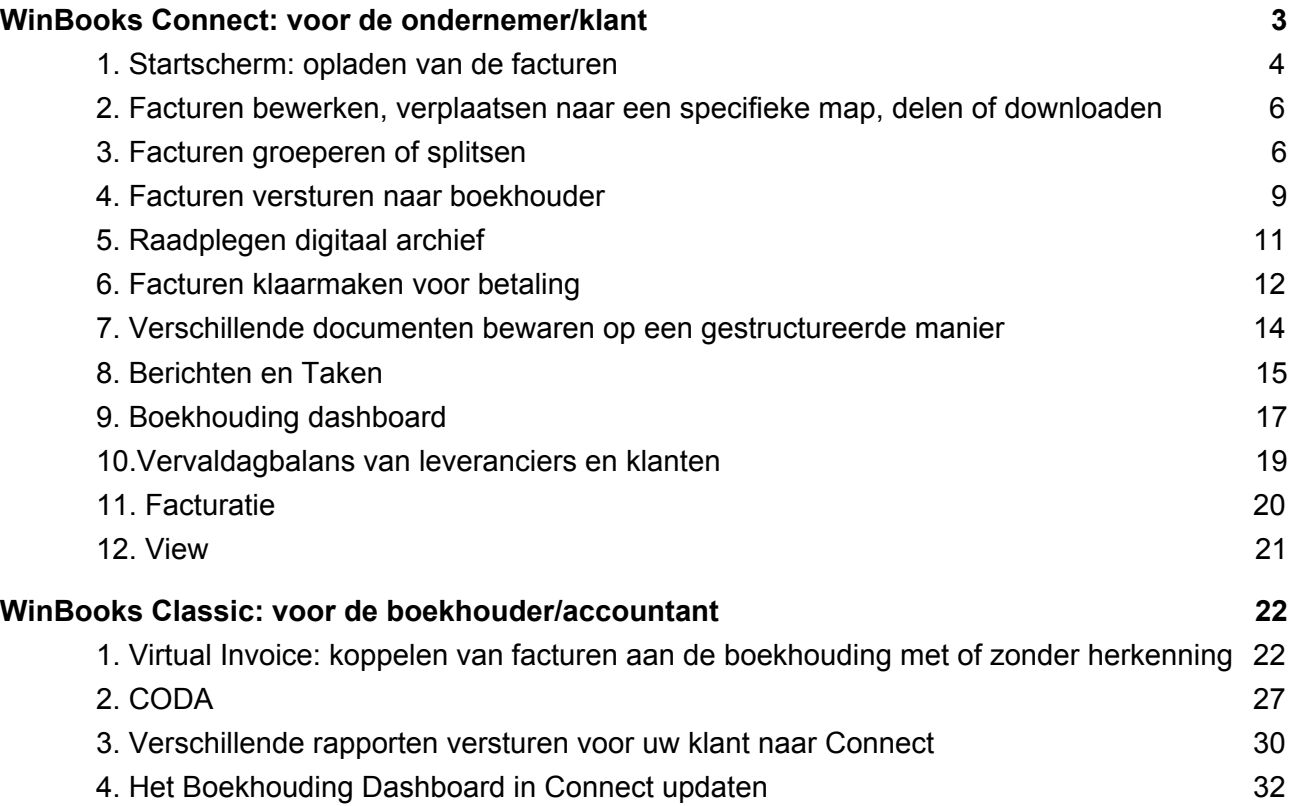

# **WinBooks Connect: voor de ondernemer/klant**

Dit is het inlogscherm van Connect.

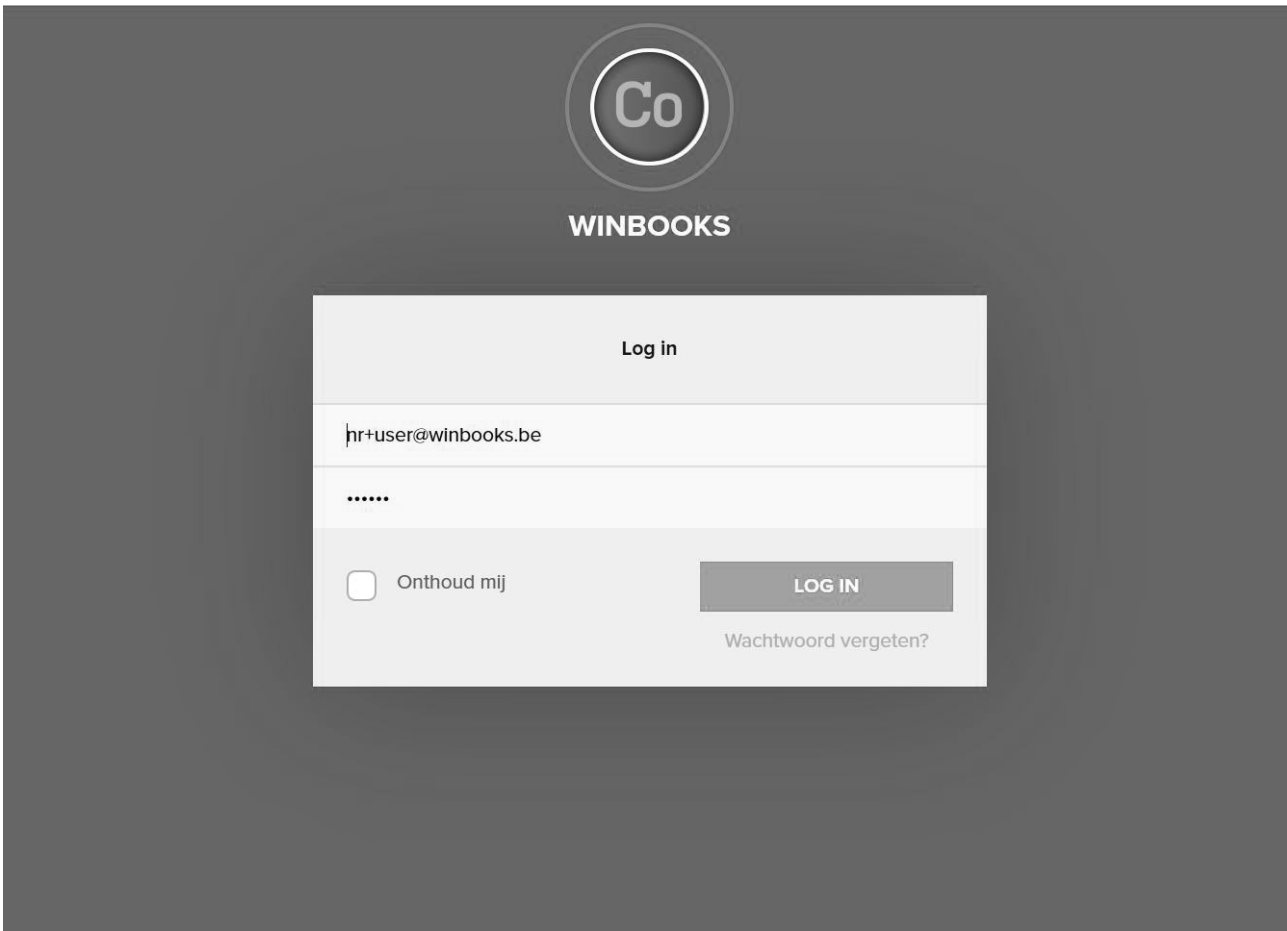

#### 1. Startscherm: opladen van de facturen

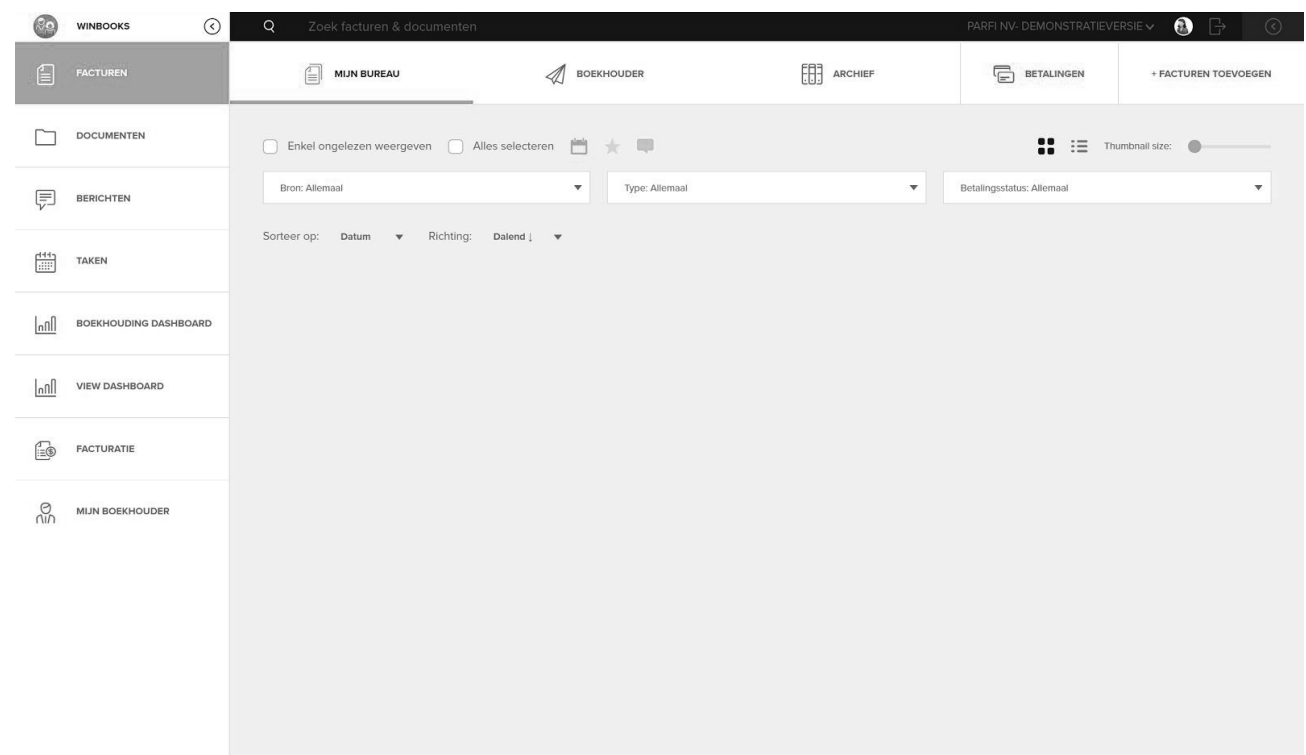

We beginnen met **3 verschillende manieren** om een factuur te gaan importer in Connect.

- Via het uniek e-mailadres gekoppeld aan Connect xx@myinvoices.be
	- **via app smartphone vb. Scannable (gratis) of Scanner pro ( €5). Foto maken van uw factuur en doormailen.**
	- **via uniek e-mailadres in te stellen in uw scanner. En op die manier gemakkelijk bundel facturen inscannen.**
	- **uniek e-mailadres door te geven aan de leveranciers die hun facturen nog in pdf bezorgen per mail (vb. Telenet) zodat de facturen ook direct op het Connect platform terecht komen**
- Voeg een factuur toe door op: "facturen toevoegen" te klikken

#### + FACTUREN TOEVOEGEN

- Drag and drop van facturen: facturen slepen van gelijk welke plaats op uw computer in het platform Connect

**Daarna selecteer u het type van de factuur + betalingsstatus en indien gewenst kan er een sleutelwoord worden aan toegevoegd voor het makkelijk terugvinden van uw factuur.** 

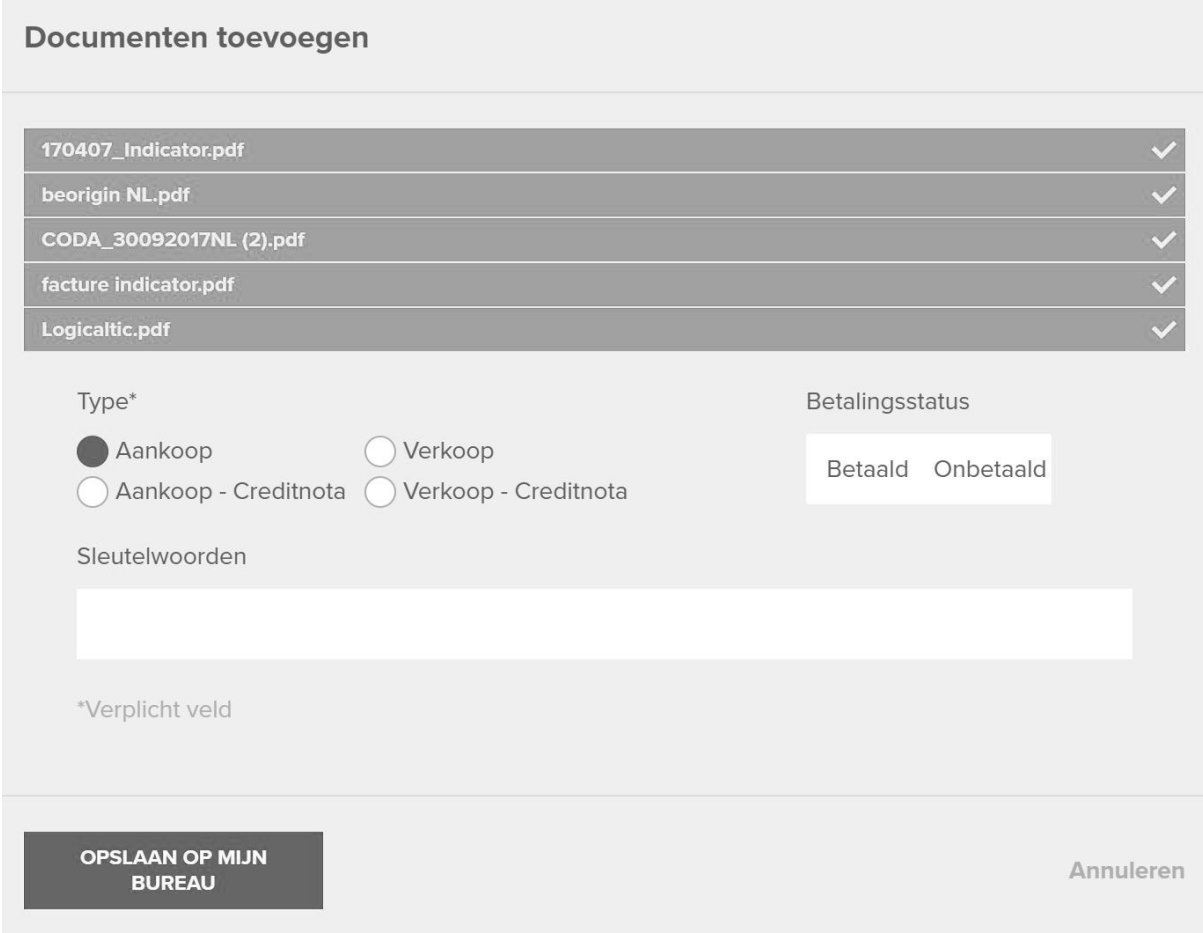

## 2. Facturen bewerken, verplaatsen naar een specifieke map, delen of downloaden

**Als u op " Alles Selecteren" klikt kan u alle facturen ineens bewerken of verplaatsen. Of u selecteert enkel de factuur die u wenst aan te passen.** 

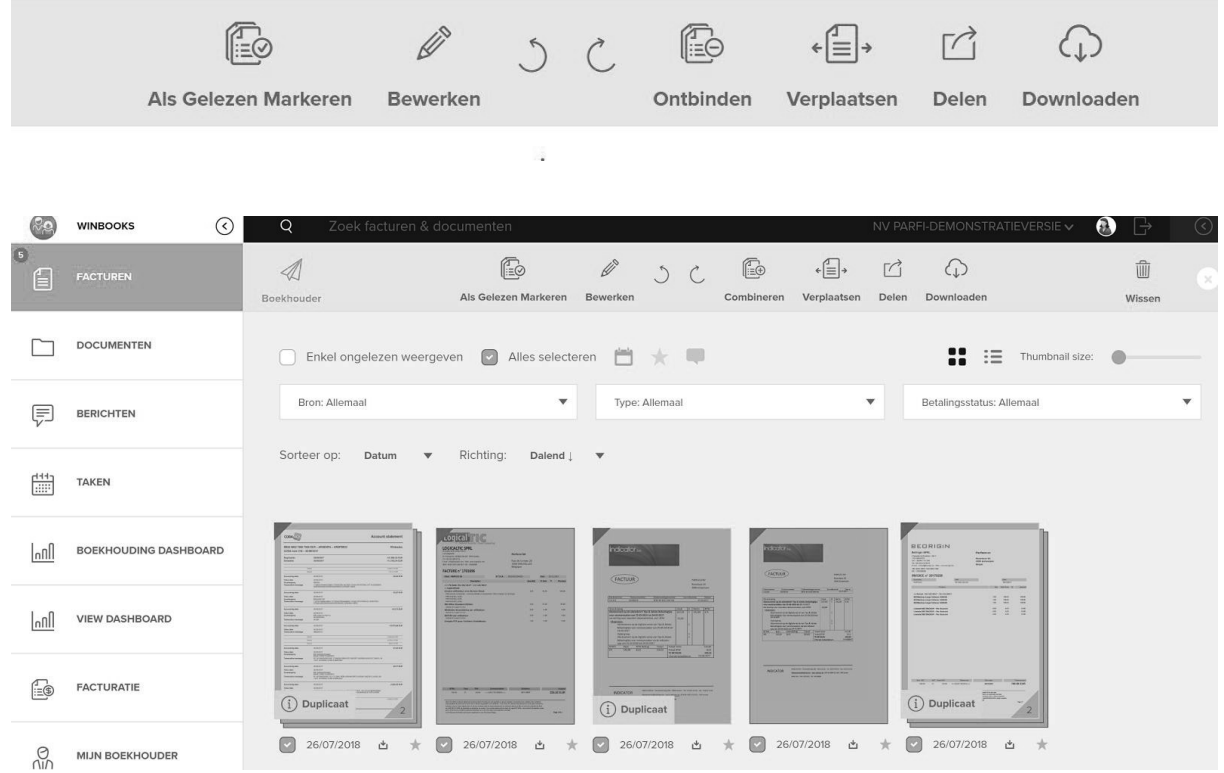

### 3. Facturen groeperen of splitsen

Indien u een grote hoeveelheid facturen ineens doorstuurt kan u gemakkelijk deze grote pdf met vb. 100 pagina's gaan splitsen en de facturen bij elkaar slepen die bij elkaar horen.

Door de factuur te selecteren en op de knop "Ontbinden" te klikken worden dit allemaal afzonderlijke pagina's.

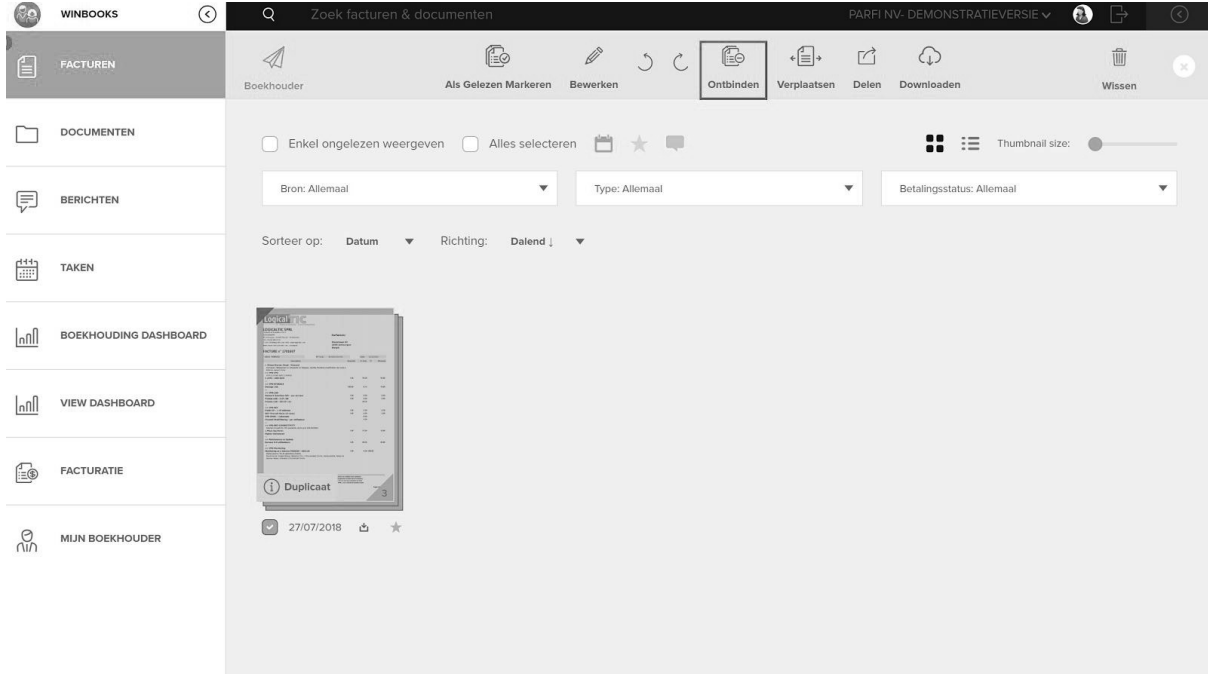

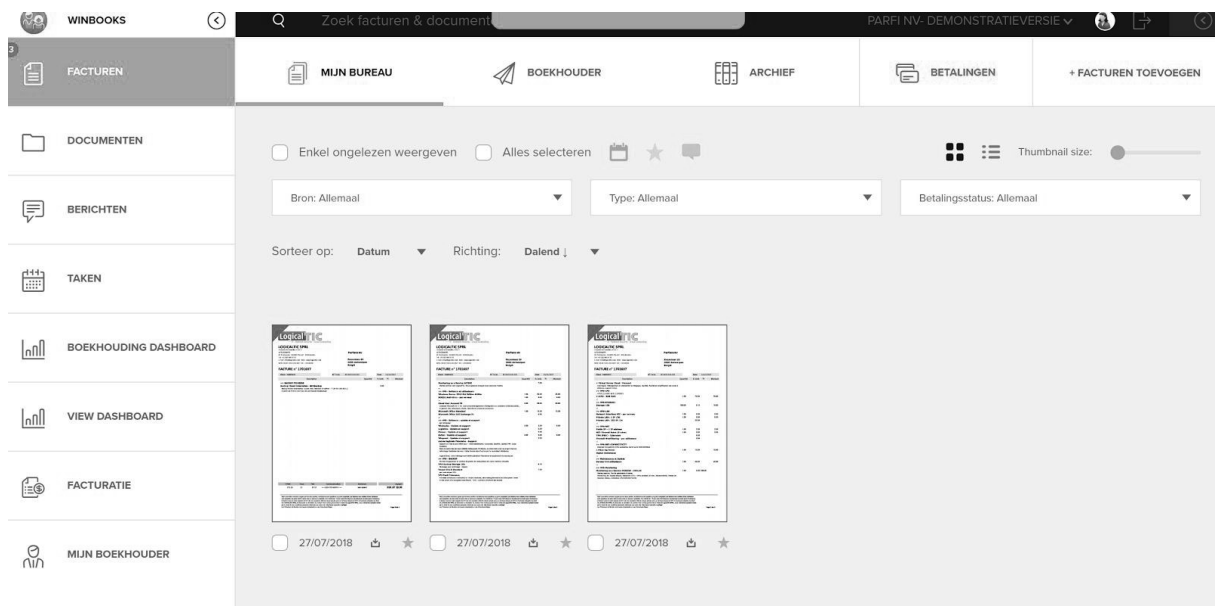

Door de facturen te selecteren die bij elkaar horen en op de knop "Combineren" te klikken kan u de facturen samenvoegen of door ze gewoon over elkaar te slepen.

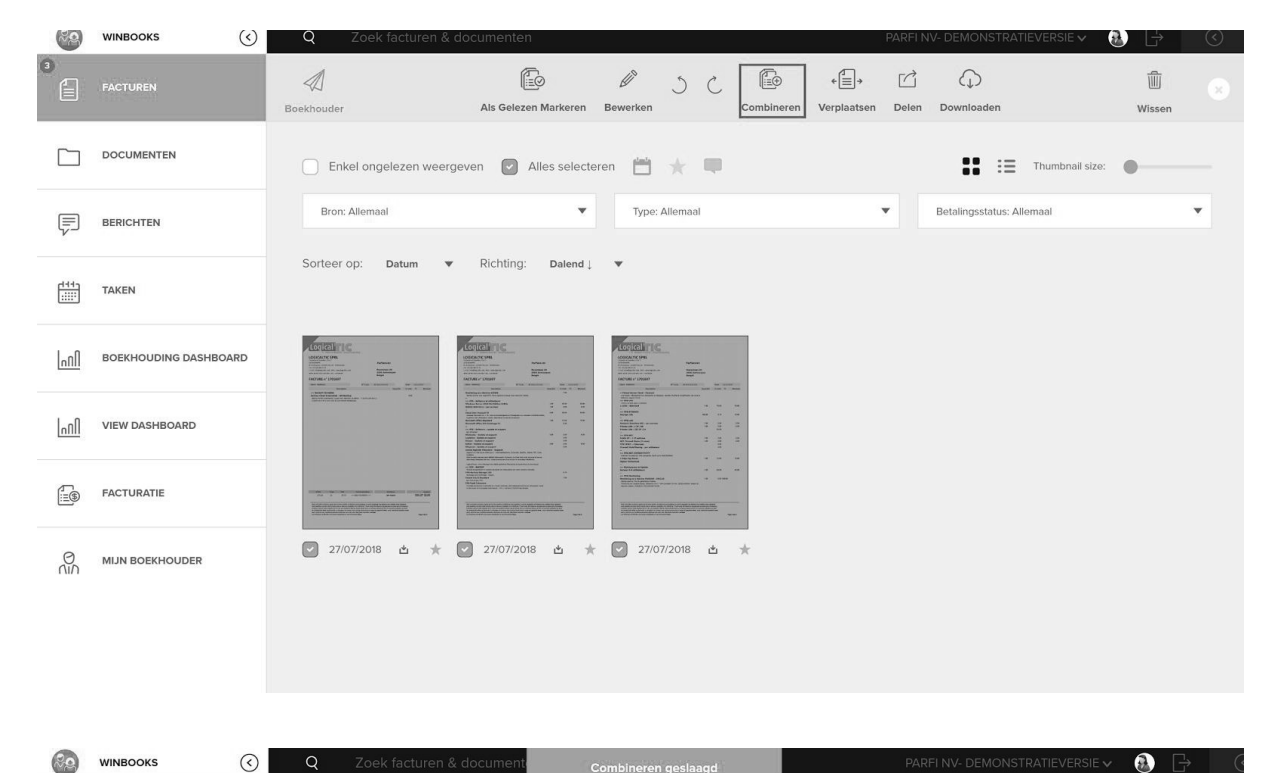

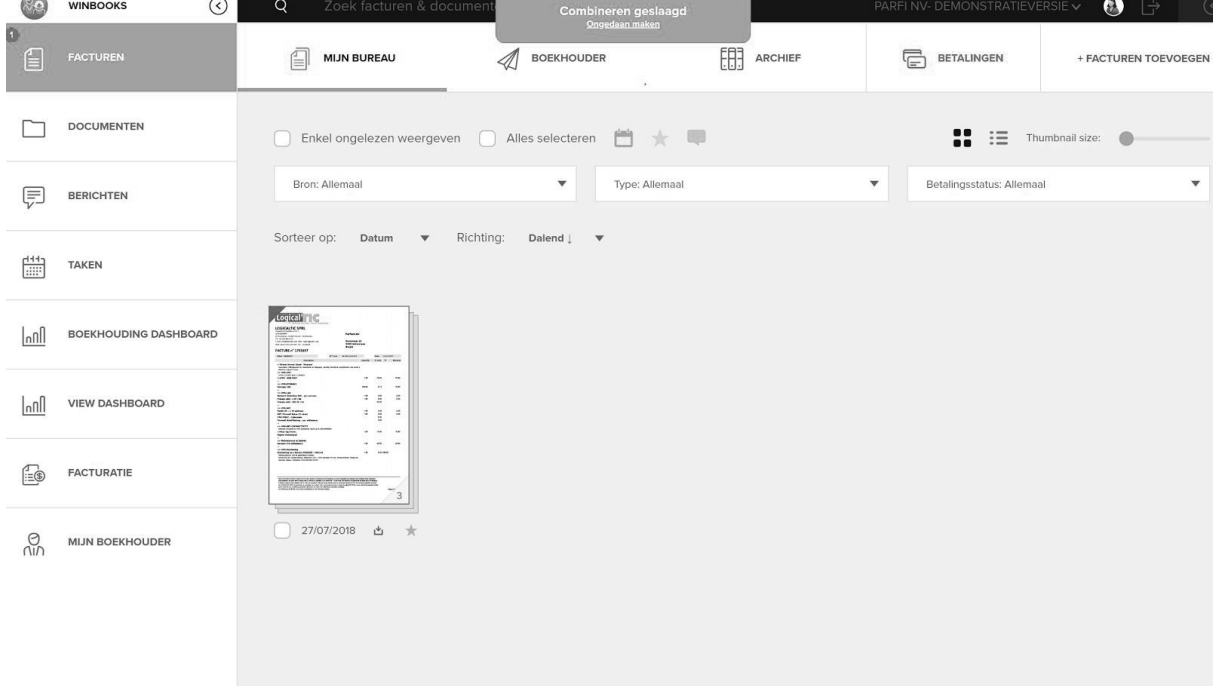

**WinBooks** 

8 www.winbooks.be

#### 4. Facturen versturen naar boekhouder

U kan nu alle facturen selecteren die u wenst te versturen naar uw boekhouder/accountant.

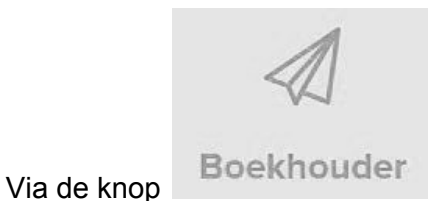

Voor u de facturen definitief verstuurt krijgt u nog de melding wat u juist gaat versturen en indien gewenst kan u aan uw boekhouder/accountant laten weten dat dit de allerlaatste facturen zijn voor deze maand zodat hij/zij weet dat ze alles ontvangen hebben.

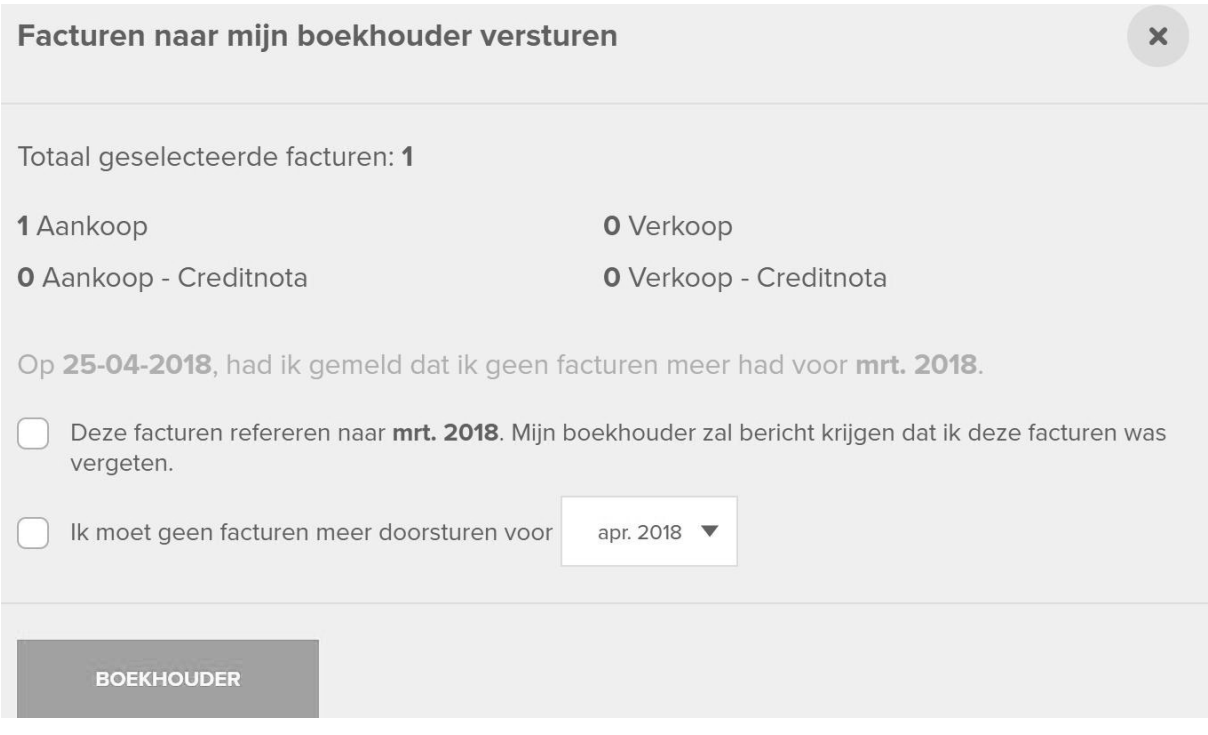

Conclusie: De factuur passeert 3 fases. Van "Mijn Bureau" naar "Boekhouder" en nadat de facturen ingeboekt zijn komen ze in "Mijn Archief" terecht. U als boekhouder/accountant kan zelf bepalen of ze bij het versturen door de klant al dan niet rechtstreeks door het herkenningssysteem mogen gaan (OCR).

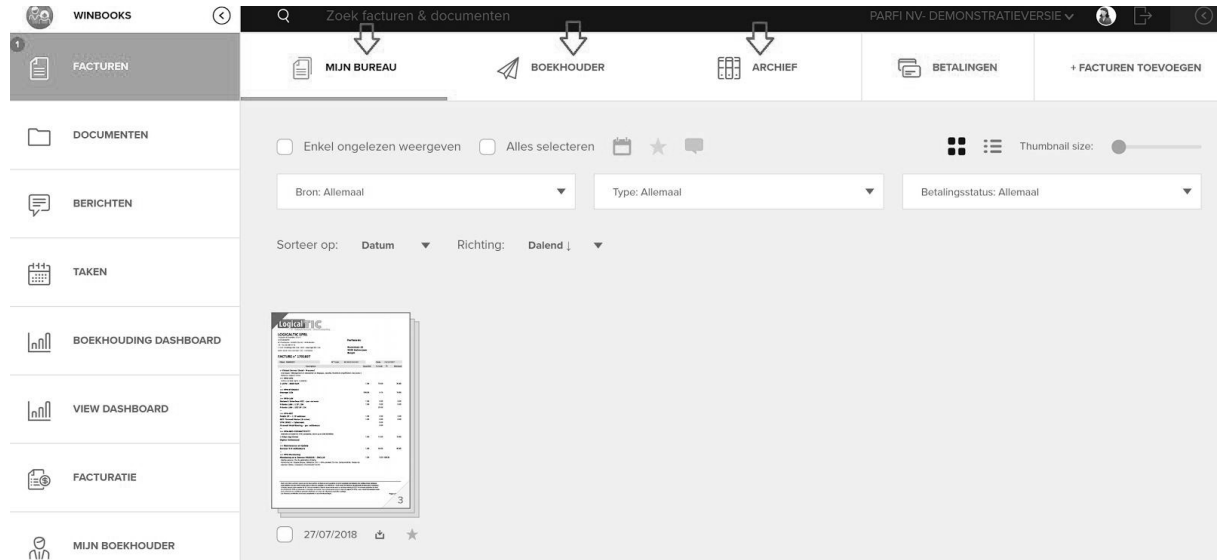

## 5. Raadplegen digitaal archief

In dit digitaal archief kan de klant al zijn facturen terugvinden die door zijn boekhouder/accountant zijn ingeboekt. Dit archief wordt opgebouwd per boekjaar en per dagboek dat er gecreëerd is geweest tijdens de verschillende boekjaren.

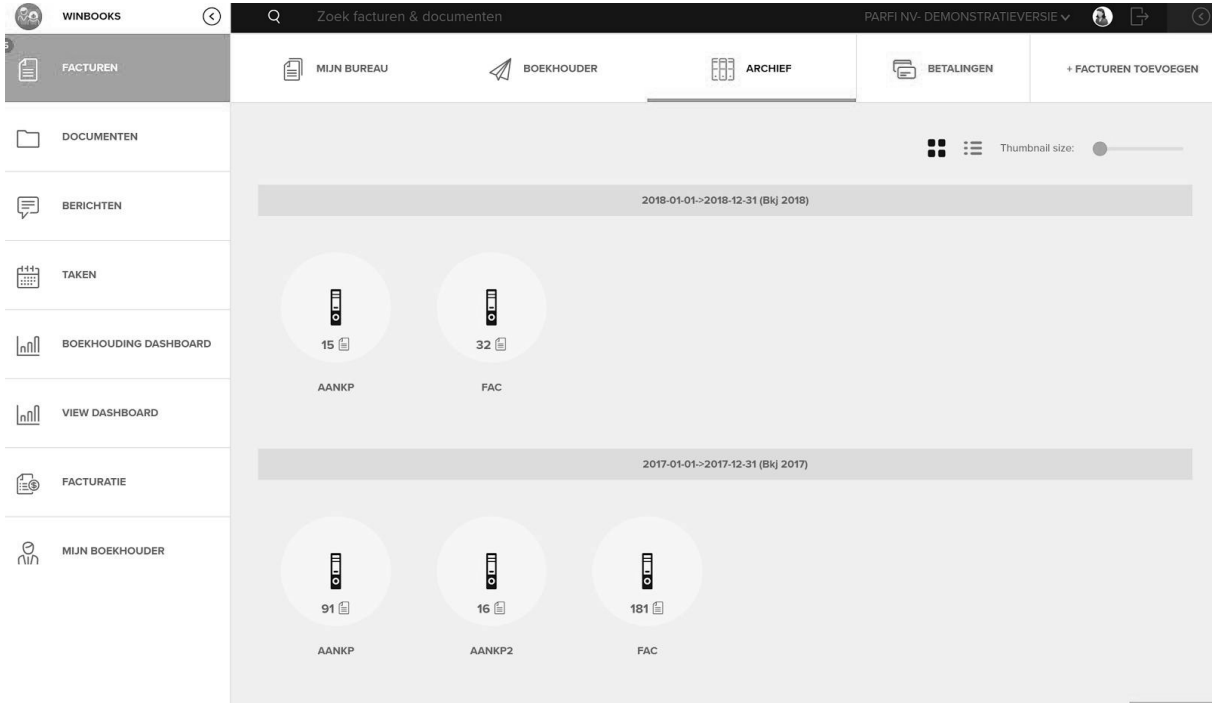

U kan binnen Connect gemakkelijk ook alle facturen terugvinden via de uitgebreide zoekfunctie bovenaan.

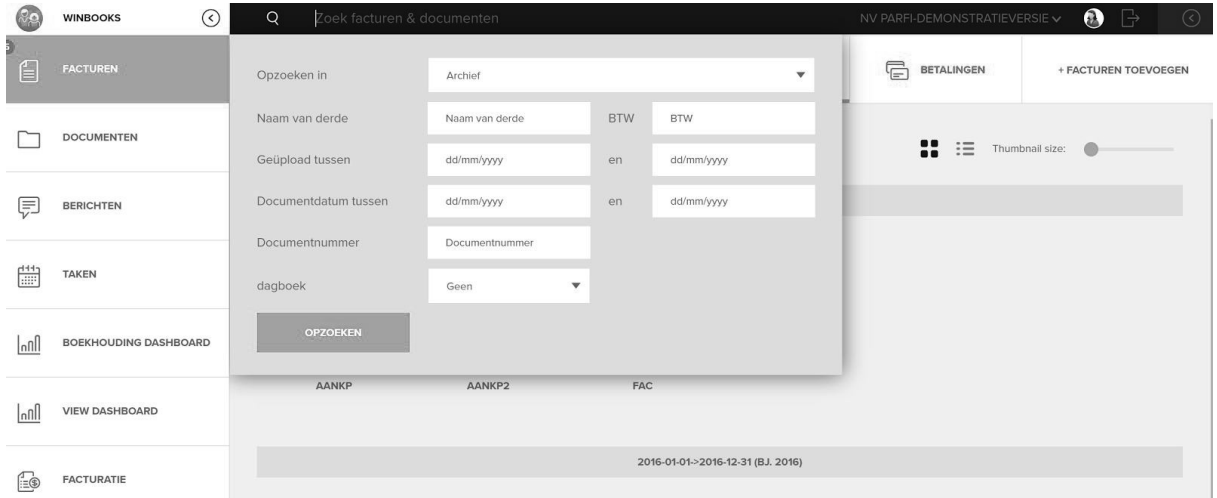

### 6. Facturen klaarmaken voor betaling

Open een factuur die onbetaald is (zie kleine rode bol onder factuur)

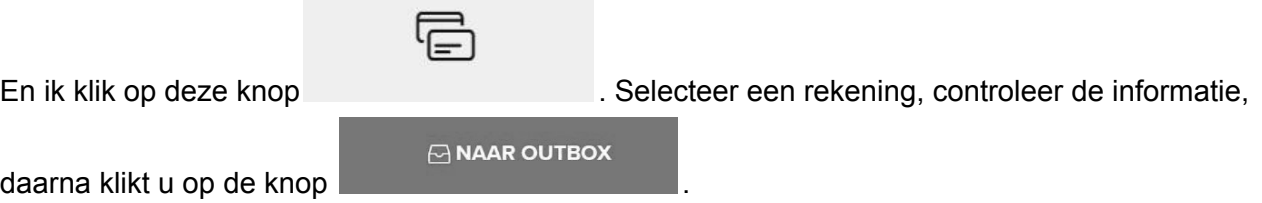

(Daarnaast is het ook mogelijk om een bericht te sturen of een taak te maken in verband met deze factuur. Deze extra mogelijkheden kunnen ook uitgeschakeld worden.)

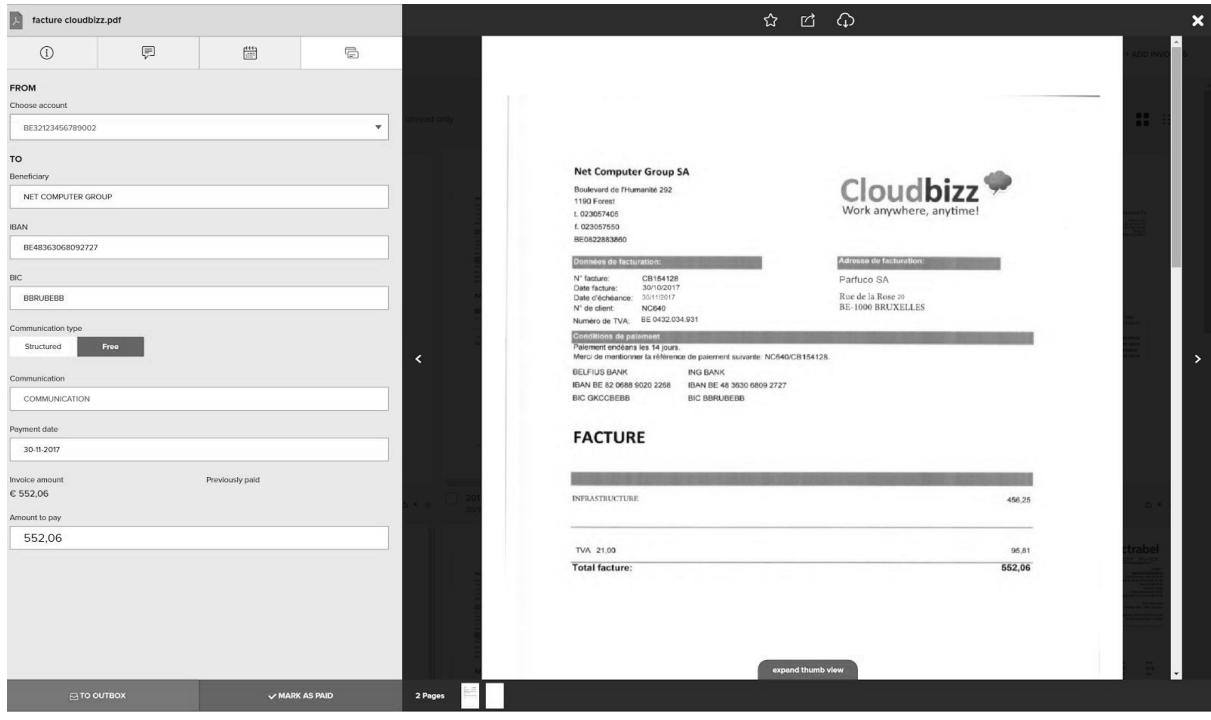

Deze betaling komt onder de knop "Betalingen" terecht waar u een SEPA bestand kan downloaden die u kan uploaden in uw Business Banking Systeem.

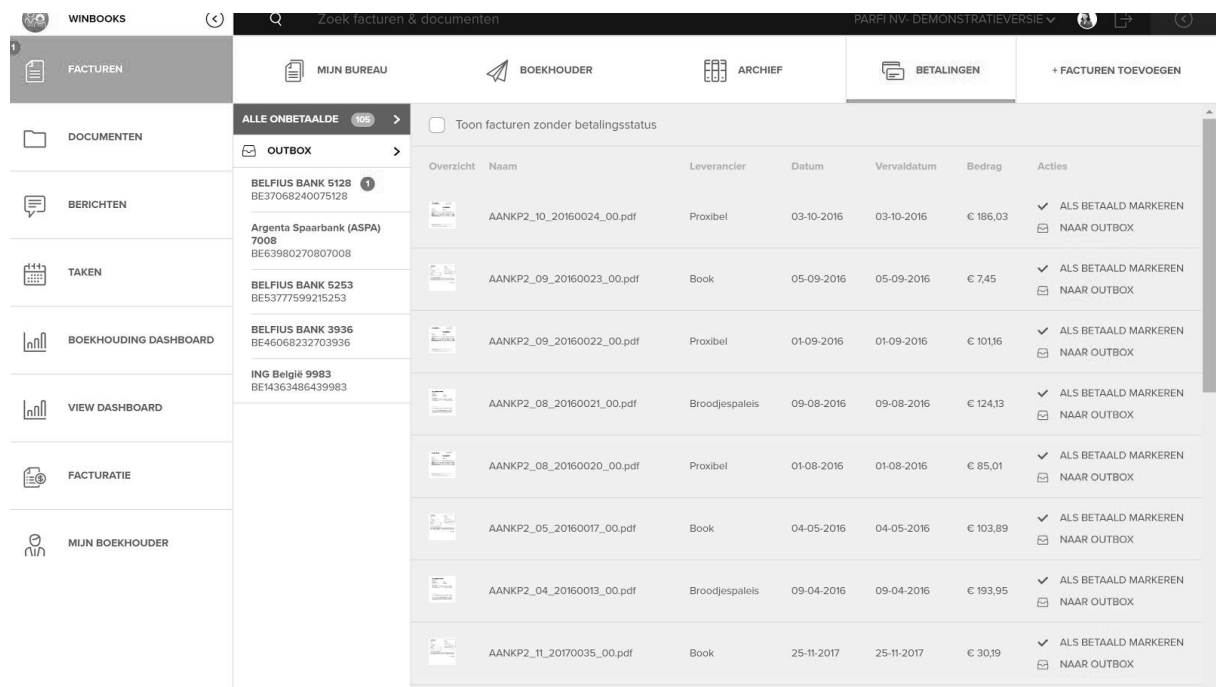

#### 7. Verschillende documenten bewaren op een gestructureerde manier

De **blauwe mappen**: mappen die automatisch worden aangemaakt wanneer er documenten vanuit WinBooks Classic naar WinBooks Connect worden verstuurd. Dit zijn permanente mappen die niet door de klant kunnen gewijzigd worden.

- Open de map "bankafschriften": daar vindt de klant al zijn bankafschriften terug
- Open de map "van boekhouder" :daar vindt de klant de rapporten terug die door zijn boekhouder/accountant zijn verzonden

De **Gele mappen**: de mappen die de klanten zelf kunnen aanmaken. Deze kunnen door zowel de klant als de fiduciaire worden aangepast.

- Deze documenten kunnen verwijderd worden
- Deze documenten kunnen naar een andere map worden verplaatst

#### **Alle deze documenten kan de klant downloaden en versturen.**

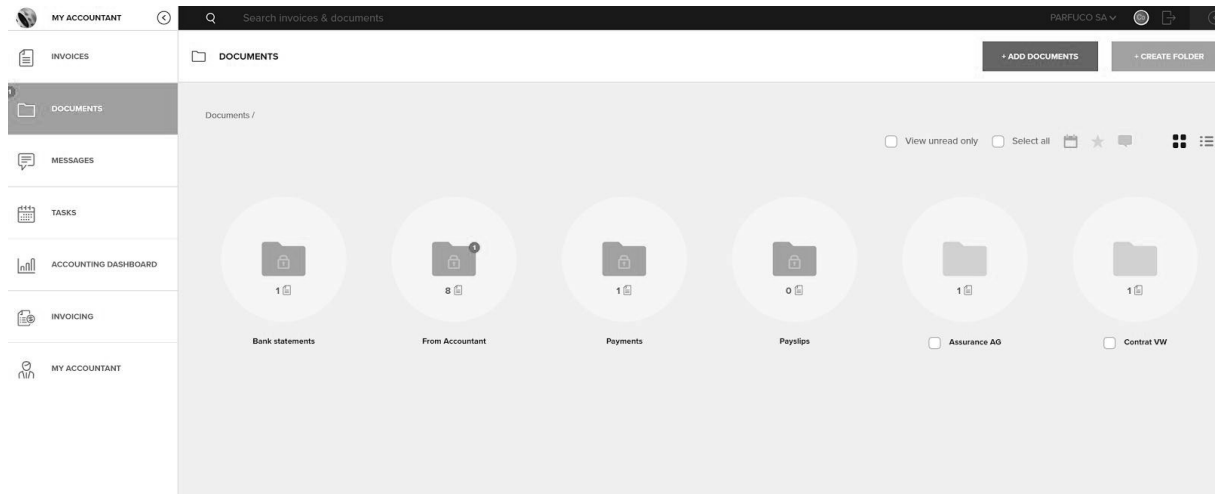

## **WinBooks**

-

## 8. Berichten en Taken

#### - **Berichten:**

- Overzicht van al uw conversaties
- Een algemene communicatie starten
- Alle soorten documenten aan een conversatie toevoegen
- Deze tool kan uitgeschakeld worden door de boekhouder/accountant

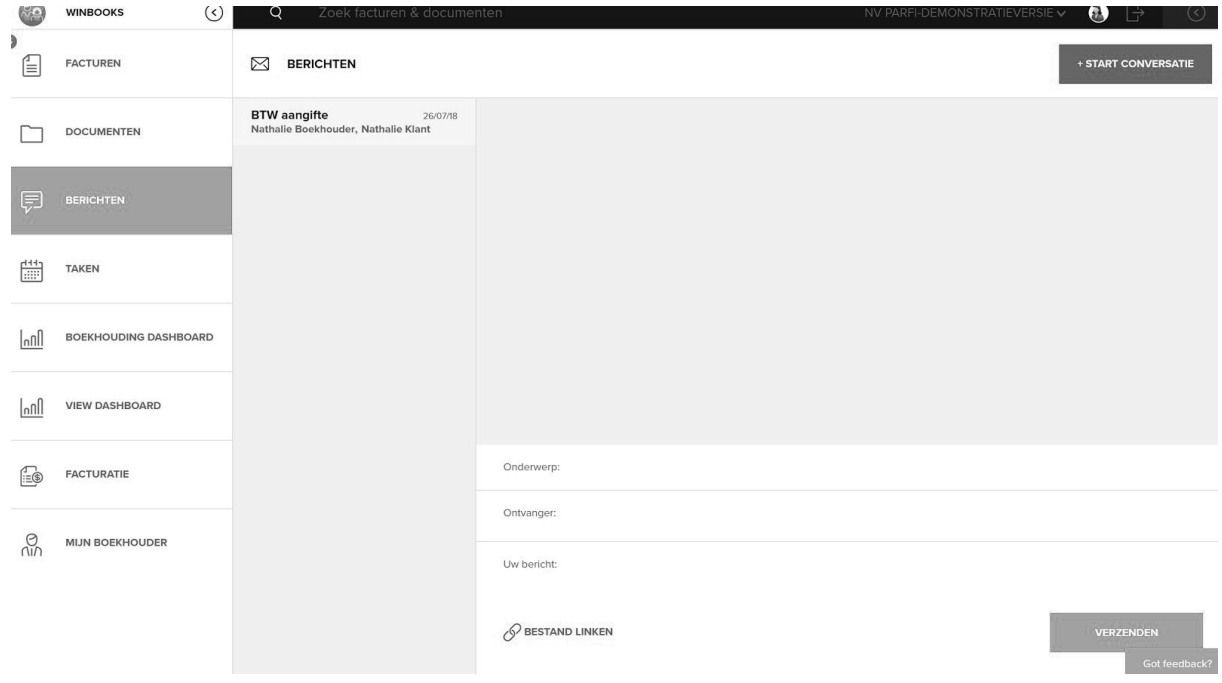

#### **- Taken:**

- Duidelijk overzicht van al uw taken
- Klant en boekhouder/accountant kunnen taken aanmaken
- Deze tool kan uitgeschakeld worden door de boekhouder/accountant

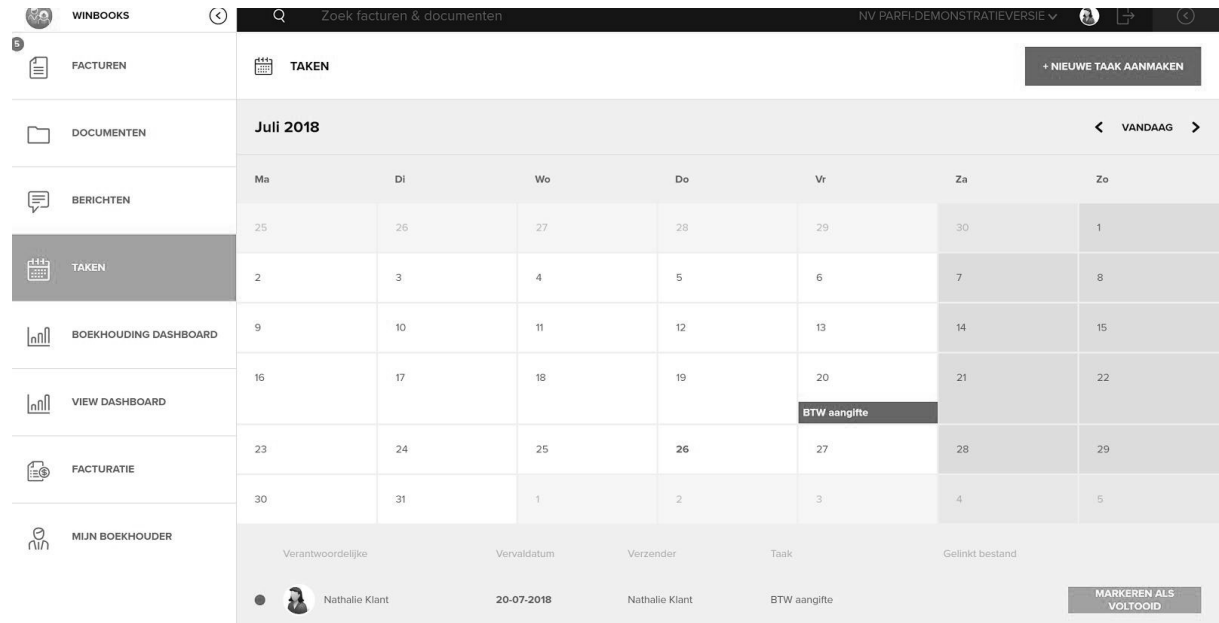

#### 9. Boekhouding dashboard

Dit dashboard geeft uw klant een overzicht van zijn financiële resultaten.

Selecteer alle 6 rekeningen en klik in één van de grafieken op het gedeelte dat u meer in detail wenst te zien. Vb. 61 rekening. Zo kan u zien hoe het bedrag verdeeld is over de verschillende 61 rekeningen en hoe het bedrag uitgesplitst is per maand.

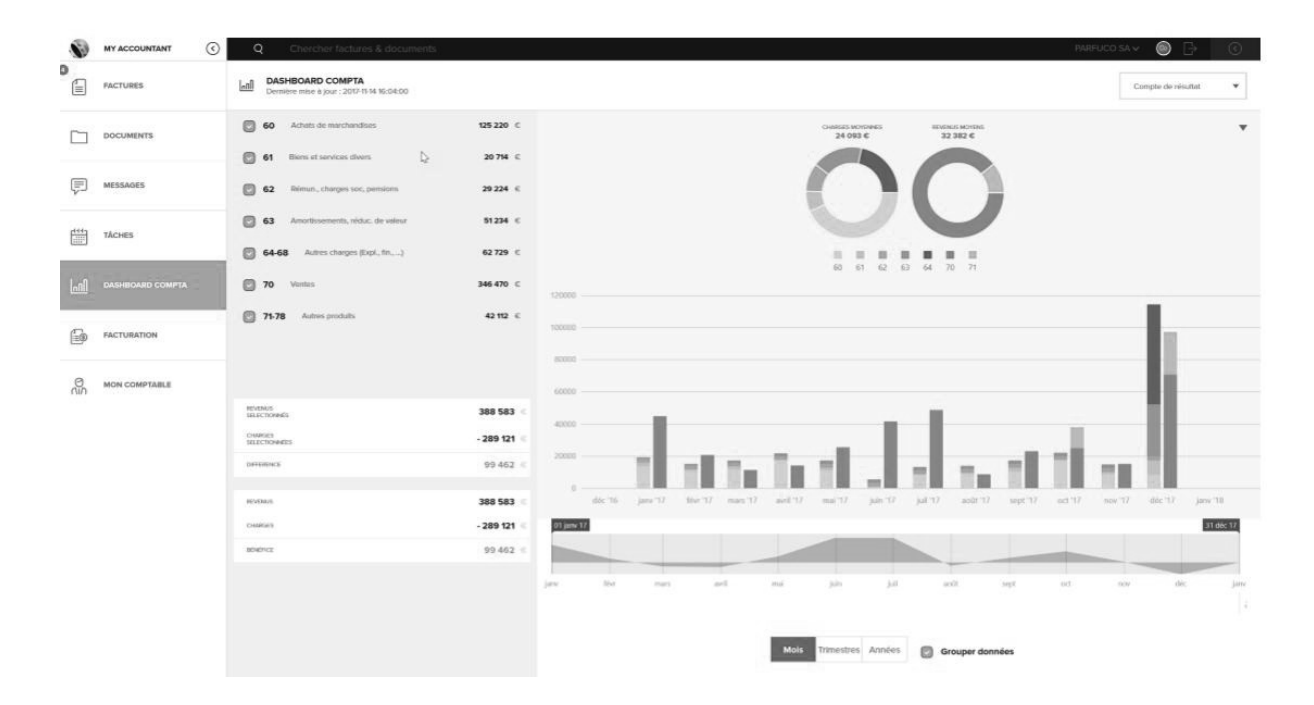

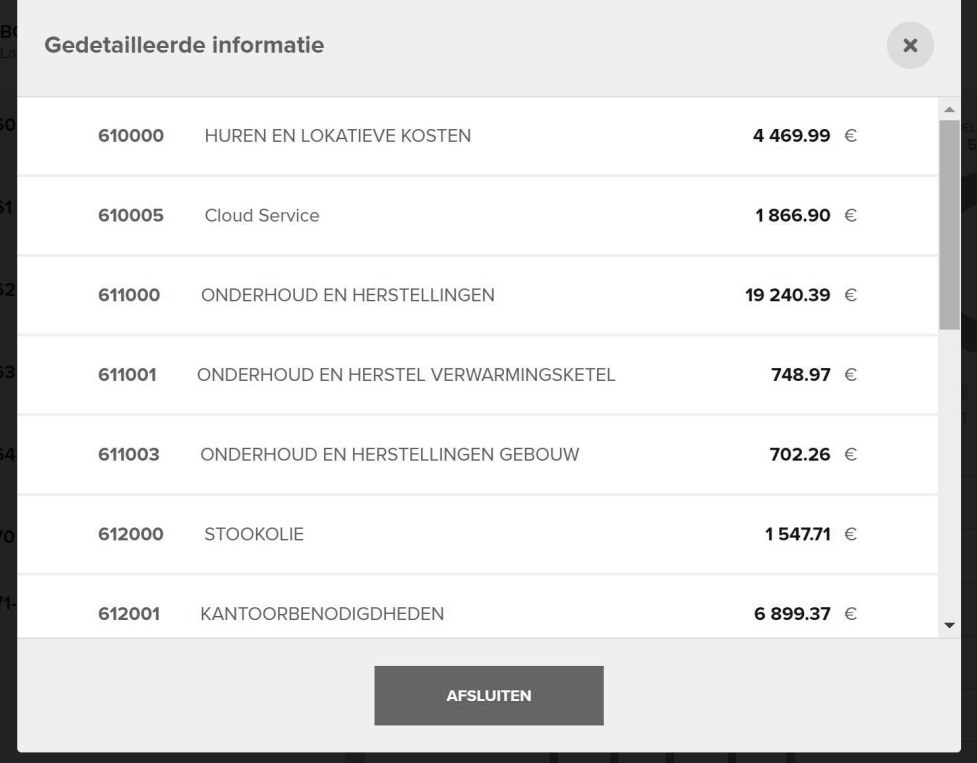

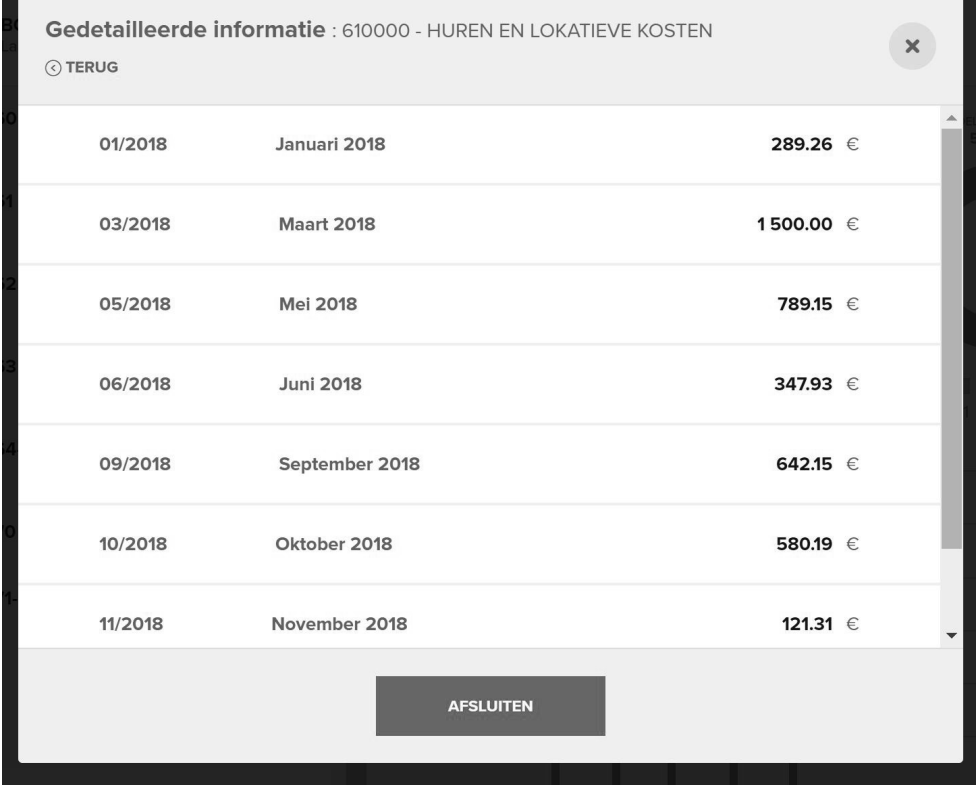

**WinBooks** 

 $\overline{a}$ 

Ŧ.

#### 10.Vervaldagbalans van leveranciers en klanten

Binnenin het Boekhoudkundig dashboard kan de klant ook zijn vervaldagbalans van zijn

leveranciers en klanten raadplegen. Via deze knop: De klanten van de klanten van de klanten van de klanten van

winst en verlies rekening

krijgt een duidelijk overzicht van wat openstaat, wat gaat vervallen en wat vervallen is en voor hoeveel dagen.

Bij de vervaldagbalans van de leverancier kan u van hieruit ook de onbetaalde facturen klaarmaken voor betaling

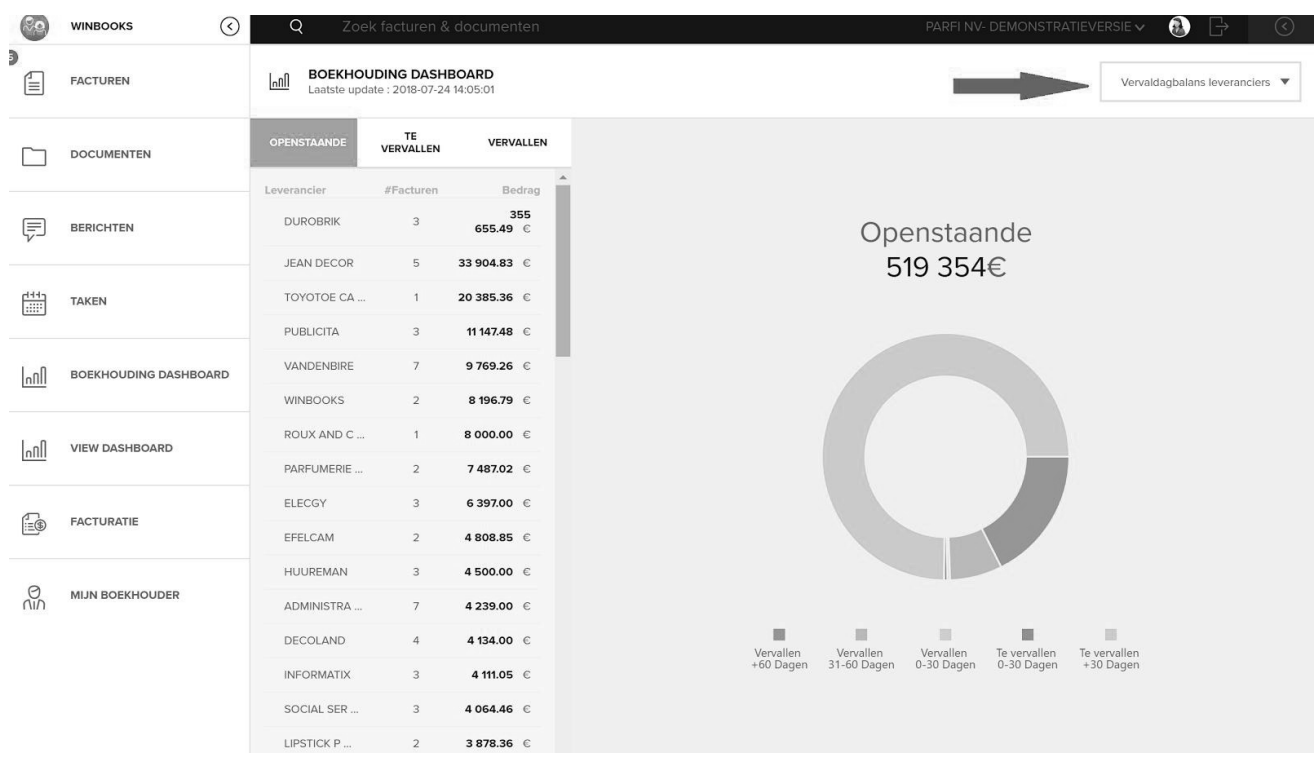

.En voor de vervaldagbalans van de klant kan hij direct een e-mail sturen als rappel.

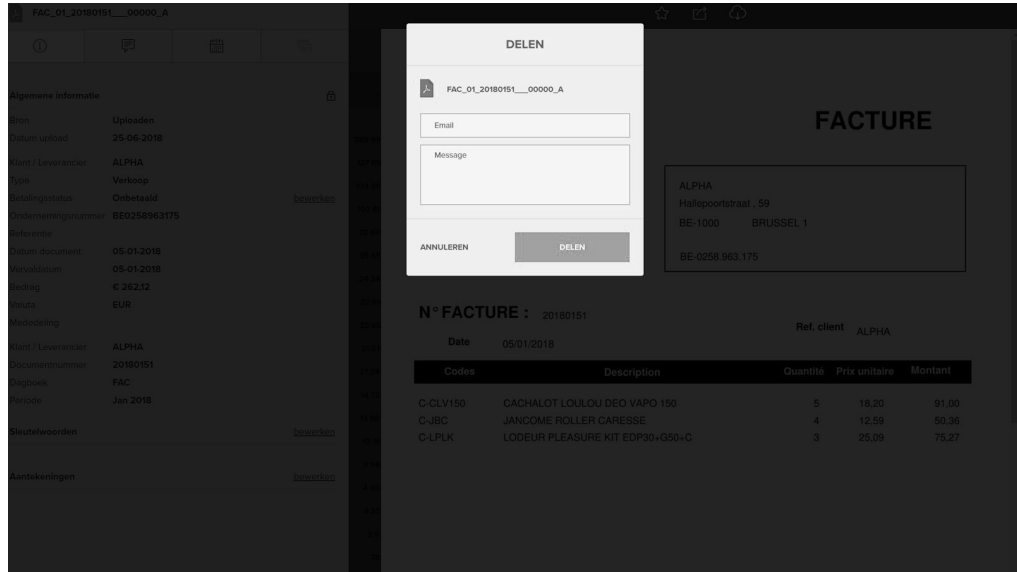

## 11. Facturatie

 $\begin{array}{ccc} \boxed{1}\\ \hline \end{array}$ **FACTURATIE** 

U kan gemakkelijk uw verkoopfacturen opmaken via deze knop .

Hierdoor komt u in WinBooks On Web terecht en kan u uw verkoopfacturen opmaken en rechtstreeks als elektronische factuur versturen naar uw boekhouder/accountant. ( GRATIS facturatie van 10 facturen per maand)